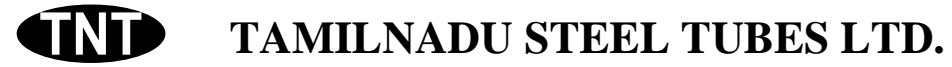

Regd. Office: Mercury Apts., 1<sup>st</sup> Floor, No. 65, Pantheon Road, Egmore, CHENNAI-8. Phones: 2855 5653 / 2855 5673; Fax: 091-044-2855 5643

#### **CIN : L27110TN1979PLC007887**

e-mail: tnsteel79@gmail.com / tnt.share@yahoo.in / contact@tamilnadusteeltubesltd.com; website: www.tamilnadusteeltubesltd.com \_\_\_\_\_\_\_\_\_\_\_\_\_\_\_\_\_\_\_\_\_\_\_\_\_\_\_\_\_\_\_\_\_\_\_\_\_\_\_\_\_\_\_\_\_\_\_\_\_\_\_\_\_\_\_\_\_\_\_\_\_\_\_\_\_\_\_\_\_\_\_\_\_\_\_\_\_

# Process and Manner for Voting Through Electronic Means

#### General Information:

- I. In compliance with provisions of Section 108 of the Companies Act, 2013, Rule 20 of the Companies (Management and Administration) Rules, 2014 as amended from time to time and Regulation 44(1) of SEBI (Listing Obligation and disclosure Requirements) Regulations, 2015, the Company is pleased to offer e-voting facilities to its Members in respect of the business to be transacted at the  $40<sup>th</sup>$ Annual General Meeting. The company has engaged the services of NSDL as Authorized Agency to provide e-voting facility. It is clarified that it is not mandatory for a Member to vote using remote evoting facility. In order to facilitate those Members who do not wish to use e-voting facility, the company is enclosing a Ballot Form. Resolutions passed by Members through e-voting or ballot forms are deemed to have been passed as if they have been passed at the Annual General Meeting (AGM).
- II. The facility for e-voting shall also be made available at the AGM those members who have not cast their votes earlier.
- III. The members who have cast their vote by remote e-voting or by Ballot Form prior to the Annual General Meeting may also attend the AGM but shall not be entitled to cast their vote again.
- IV. Members can opt for only one mode of voting i.e. either by Ballot Form or e-voting. In case Members cast their votes through both the modes, voting done by e-voting shall prevail and votes cast through Ballot Forms shall be treated as invalid.
- V. In case a Member is desirous of obtaining a duplicate Ballot Form, he/she may send email to tnt.share@yahoo.in by mentioning their Folio No. / DP ID and Client ID No. However, the duly completed Ballot Form should reach the Scrutinizer Mr. V.S. Sowrirajan (FCS 2368 / CP 6482), Company Secretary in Practice, not later than Tuesday, the 22<sup>nd</sup>Sep. 2019 (05.00 p.m.) Ballot Forms received after this date will not be treated as valid.
- VI. The remote e-voting period commences on September 20, 2019 at 10:00 a.m. and ends on September 22, 2019 at 5:00 p.m. During this period members of the Company holding shares either in physical form or in dematerialized form as on the cut-off date of 16.09.2019, may cast their vote by remote e-voting. The e-voting module shall also be disabled for voting thereafter. Once the vote on a resolution is cast by the shareholder, the shareholder shall not be allowed to change it subsequently.

The Voting rights of Members shall be in proportion of the paid up equity share capital of the Company as on the cut-off date of September 16, 2019.

Only those Members whose names are recorded in the Register of Members of the Company or in the Register of Beneficial Owners maintained by the Depositories as on the cut-off date shall be entitled to vote. If a person was a Member on the date of the Book Closure as aforesaid but has ceased to be a Member on the cut-off date, he / she shall not be entitled to vote. Such person should treat this Notice for information purpose only.

VII.The Members who are present at the Meeting but have not cast their votes by availing the remote e-voting facility or by a Ballot earlier will be allowed to vote electronically at the Meeting with the assistance of the representatives of NSDL.

Mr. V.S. Sowrirajan (FCS 2368 / CP 6482) Company Secretary in Practice, has been appointed as the Scrutinizer for providing facility to the members of the Company to scrutinize the voting and remote e-voting process in a fair and transparent manner.

- VIII. The Scrutinizer shall submit his report to the Chairman. The results declared along with the Report of the Scrutinizer shall be placed on the website of the Company – www.tamilnadusteeltubesltd.com, and on the website of NSDL www.evoting.nsdl.com immediately after the declaration of result by the Chairman or a person authorized by him in this behalf. The results shall also be uploaded on the BSE Listing Portal.
- IX. Subject to receipt of requisite number of votes, the resolutions shall be deemed to be passed on date of Annual General Meeting i.e. on Thursday, September 20, 2018.

## The process and manner for remote e-voting:

The way to vote electronically on NSDL e-Voting system consists of "Two Steps" which are mentioned below:

Step 1 : Log-in to NSDL e-Voting system at https://www.evoting.nsdl.com/

## Step 2 : Cast your vote electronically on NSDL e-Voting system.

## A detail on Step 1 is mentioned below:

## How to Log-into NSDL e-Voting website?

- 1. Visit the e-Voting website of NSDL. Open web browser by typing the following URL: https://www.evoting.nsdl.com/ either on a Personal Computer or on a mobile.
- 2. Once the home page of e-Voting system is launched, click on the icon "Login" which is available under 'Shareholders' section.
- 3. A new screen will open. You will have to enter your User ID, your Password and a Verification Code as shown on the screen.

Alternatively, if you are registered for NSDL eservices i.e. IDEAS, you can log-in at https://eservices.nsdl.com/ with your existing IDEAS login. Once you log-in to NSDL eservices after using your log-in credentials, click on e-Voting and you can proceed to Step 2 i.e. Cast your vote electronically.

4.Your User ID details are given below :

- a) For Members who hold shares in demat account with NSDL- 8 Character DP ID followed by 8 Digit Client ID, For example if your DP ID is IN300\*\*\* and Client ID is 12\*\*\*\*\*\* then your user ID is IN300\*\*\*12\*\*\*\*\*\*.
- b) For Members who hold shares in demat account with CDSL: 16 Digit Beneficiary ID For example if your Beneficiary ID is  $12*****************$  then your user ID is 12\*\*\*\*\*\*\*\*\*\*\*\*\*\*
- c) For Members holding shares in Physical Form: EVEN Number followed by Folio Number registered with the company, for example if folio number is 001\*\*\* and EVEN is 101456 then user ID is 101456001\*\*\*
- 5. Your password details are given below:
- a) If you are already registered for e-Voting, then you can user your existing password to login and cast your vote.
- b) If you are using NSDL e-Voting system for the first time, you will need to retrieve the 'initial password' which was communicated to you. Once you retrieve your 'initial password', you need to enter the 'initial password' and the system will force you to change your password.
- c) How to retrieve your 'initial password'?

i) If your email ID is registered in your demat account or with the company, your 'initial password' is communicated to you on your email ID. Trace the email sent to you from NSDL from your mailbox. Open the email and open the attachment i.e. a .pdf file. Open the .pdf file. The password to open the .pdf file is your 8 digit client ID for NSDL account, last 8 digits of client ID for CDSL account or folio number for shares held in physical form. The pdf file contains your 'User ID' and your 'initial password'.

- ii) If your email ID is not registered, your 'initial password' is communicated to you on your postal address.
- 6. If you are unable to retrieve or have not received the " Initial password" or have forgotten your password:
	- a) Click on "ForgotUser Details/Password?"(If you are holding shares in your demat account with NSDL or CDSL) option available on www.evoting.nsdl.com.
	- b) Physical User Reset Password?" (If you are holding shares in physical mode) option available on www.evoting.nsdl.com.
	- c) If you are still unable to get the password by aforesaid two options, you can send a request at **evoting@nsdl.co.in** mentioning your demat account number/folio number, your PAN, your name and your registered address.
- 7. After entering your password, tick on Agree to "Terms and Conditions" by selecting on the check box.
- 8. Now, you will have to click on "Login" button.
- 9. After you click on the "Login" button, Home page of e-Voting will open.

# A detail on Step 2 is given below:

# How to cast your vote electronically on NSDL e-voting

- 1. After successful login at step 1, you will be able to see the Home Page of e-Voting. Click on e-Voting. Then click on Active Voting Cycles.
- 2. After click on Active Voting Cycles,, You will be able to see all the companies "EVEN" in which you are holding shares and whose voting cycle is in active status.
- 3. Select "EVEN" of company for which you wish to cast your vote.
- 4. Now you are ready for e-Voting as the Voting page opens.
- 5. Cast your vote by selecting appropriate options i.e. assent or dissent, verify/ modify the number of shares for which you wish to cast your vote and click on "Submit" and also "Confirm" when prompted.
- 6. Upon confirmation, the message "Vote cast successfully" will be displayed.
- 7. You can also take the printout of the votes cast by you by clicking on the print option on the confirmation page.
- 8. Once you confirm your vote on the resolution, you will not be allowed to modify your vote.

# Additional Information:

In case Members have any queries relating to remote e-voting, they are requested to refer to the "Frequently Asked Questions (FAQs) for Members" and "Remote e-voting User Manual for Members" available at the downloads section at www.evoting.nsdl.com

Members may also send their queries relating to e-voting to user manual available at the download section of www.evoting.nsdl.com or call on toll free no.: 1800-222-990.

If a Member is already registered with NSDL for remote e-voting then he/she can use his/her existing user ID and password/PIN for casting your vote.

The Members are requested to update their mobile numbers and e-mail ids in the user profile details of the Folio which may be used for sending future communication/s to them.

Any person, who acquires shares of the Company and become member of the Company after dispatch of the notice and holding shares as of the cut-off date i.e.16.09.2019., may obtain the login ID and password by sending a request at evoting@nsdl.co.in or Issuer/RTA. However, if you are already registered with NSDL for remote e-voting, then you can use your existing user ID and password for casting your vote. If you have forgotten your password, you can reset your password by using "Forgot User details / Password" option available on www. evoting@nsdl.co.in or contact NSDL at toll free No. 1800-222-990.

# Registration / Updating of E-Mail IDs and Bank Details:

Members are requested to support "Green Initiative" by registering their e-mail address with the company, if not already done.

Those members who have changed their e-mail ID are requested to register their new email ID with the Company in case the shares are held in physical form and with the Depository Participant where shares are held in Demat mode.

Pursuant to SEBI (Listing Obligations and Disclosure Requirements) Regulations, 2015, the Company is required to maintain Bank details of its Members for the purpose of payment of Dividends etc. Members are requested to register / update their bank details with the Company in case shares are held in physical form and with their depository Participants as well as the Company where shares are held in dematerialized mode, to enable expeditious credit of the dividend to their bank accounts electronically through ACH/ NECS.